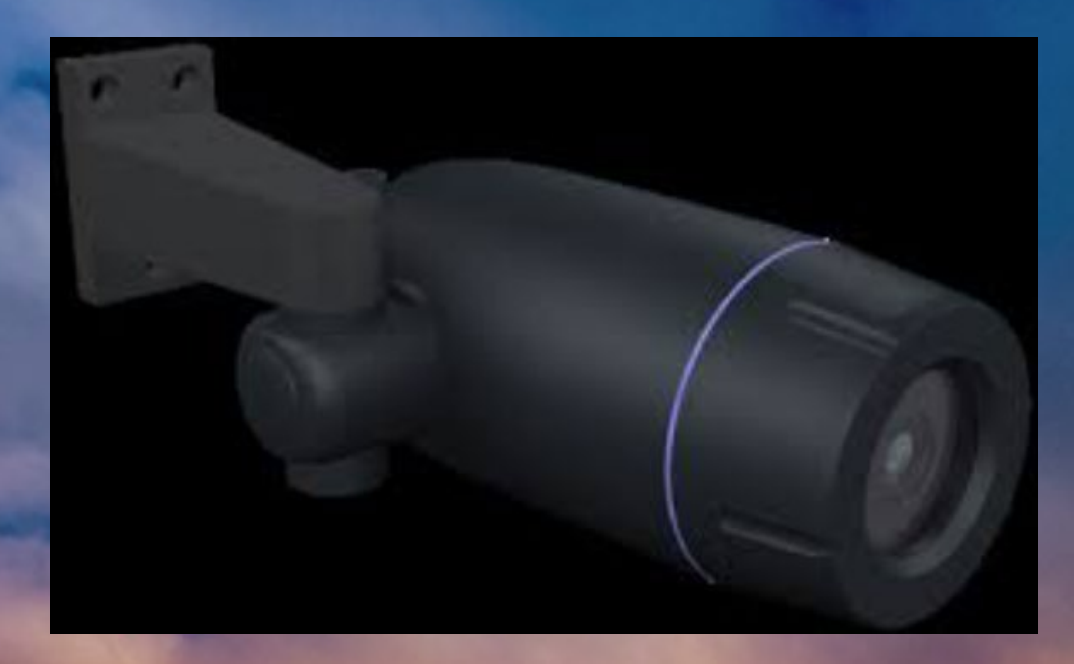

# Hatteland Seahawk Quick Start Guide for TZT3

## **Hatteland Seahawk Quick Start Guide**

#### **Initial PC Setup:**

- 1. Use a Power-Over-Ethernet (PoE) enabled switch or network hub (local supply), connect the Seahawk's RJ45 plug into a PoE enabled port.
- 2. Connect a PC to the same network switch (to a non-POE enabled port) like the following diagram:

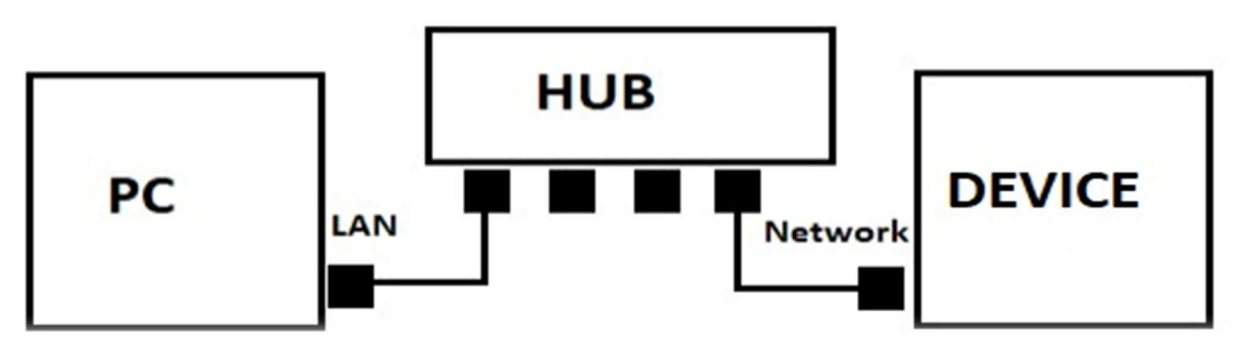

3. Open a web browser and navigate to the following IP address of the Seahawk's web interface: **[http://192.168.1.90](http://192.168.1.90/)**

#### **HATTELAND SEAHAWK CAMERA SETUP:**

- 4. Login to the Seahawks web interface with the following credentials:
	- a. Username: **admin**
	- b. Password: **admin**

#### *Using Live Video Preview in Google Chrome Browser*

*Open Google Chrome and enter the camera's IP address. The system will ask for confirmation to install Active-X control and enable Native Client in the browser.*

*To enable 'native client' follow the steps below:*

- *A. Open the Chrome Browser*
- *B. Type the following into the URL search bar: chrome://flags/*
- *C. In the "Search Flags" search bar Type: native client*
- *D. Click enabled*
- *E. Restart the browser and re-access the camera's web interface with live video preview enabled.*

*Use the RTSP string in your choice of Video Management Software (e.g. Chrome, VLC, etc.) to preview the video stream:*

*Address: rtsp://192.168.1.90:554/video1*

5. Once logged into the Seahawk's web interface, click on **Setup**

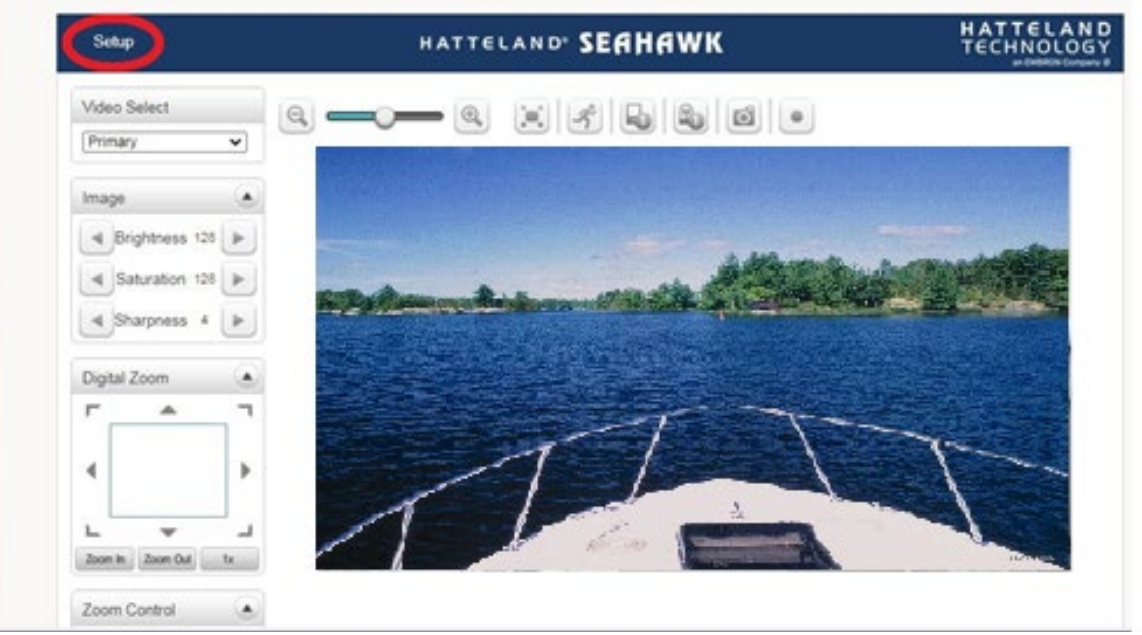

6. In the setup page, click on the "**Video**" settings tab

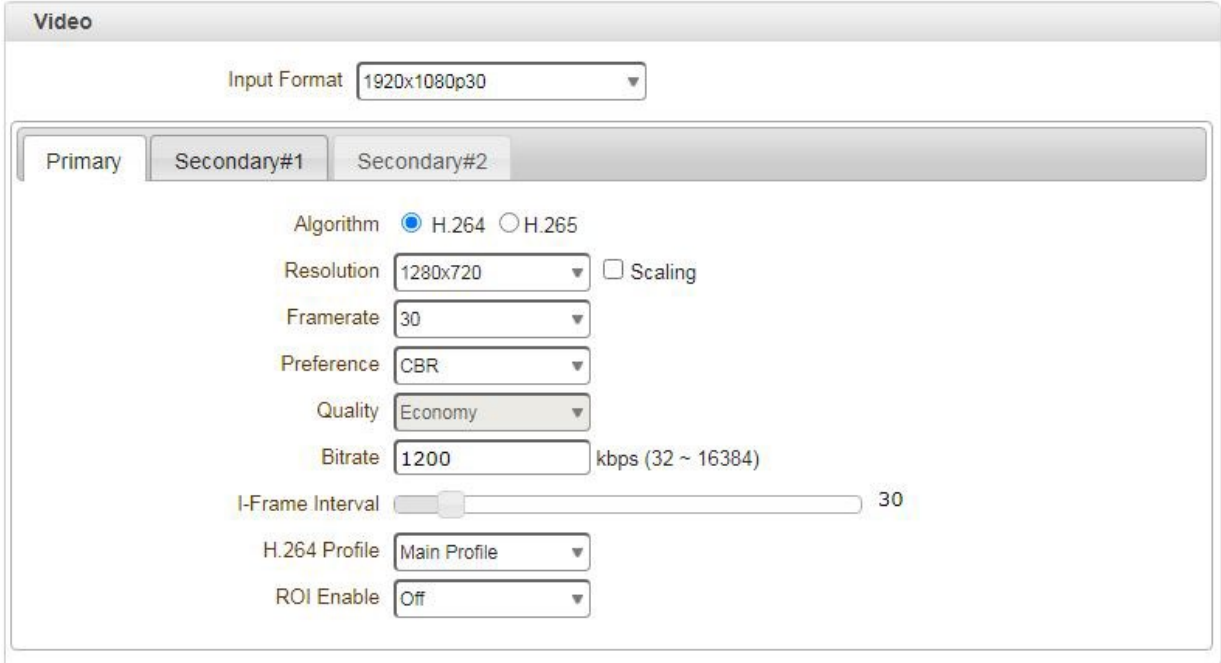

**Change default settings to the following**:

- *a. Primary ENC Type: H.264 (default)*
- *b. Resolution 1280x720*
- *c. Framerate: 30*
- *d. Bitrate: 1200*
- *e. H.264 Profile: Main Profile*
- 7. Next navigate to the "**Network**" tab in the menu > **IP&Port** tab**. Change the camera settings to the following:**
	- a. IP Mode: **Fixed IP**
	- b. Local IP: **172.31.200.24**
	- c. Local Gateway: **172.31.1.1**
	- d. Local Subnet: **255.255.0.0**
	- When finished click on "**Apply**".

*\*Note because the IP Address has changed, the web interface may hang up or resolve to "no website found". To access the Hatteland Seahawk Web Interface again, use the new IP set in step 10. Otherwise, it is safe now to disconnect the LAN cable from PC to the switch.*

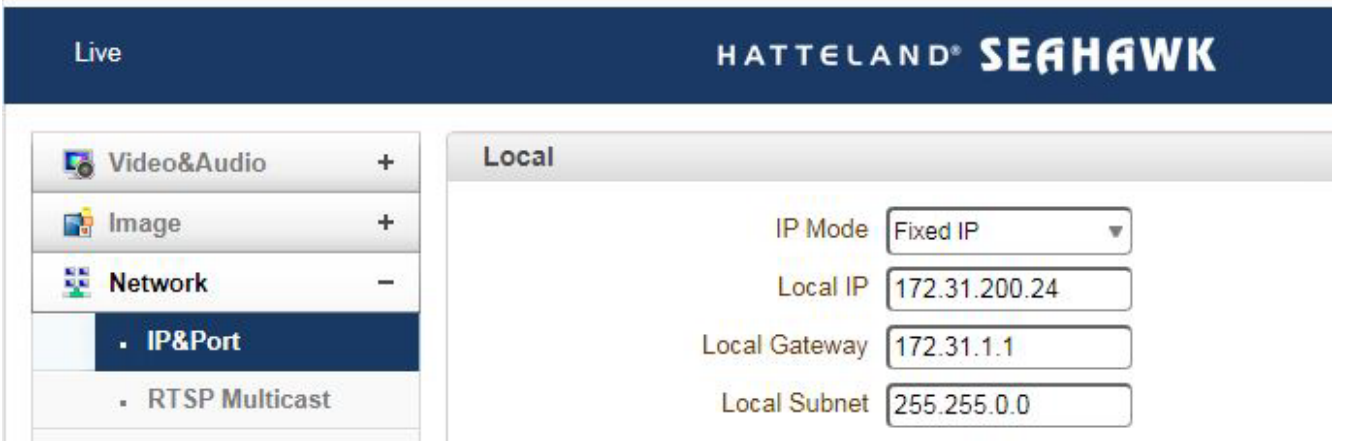

### **SETUP On the TZ Touch 2/3 MFD:**

8. Plug in the network cable from the non-PoE port on the network switch to the TZTouch2/3 MFD.

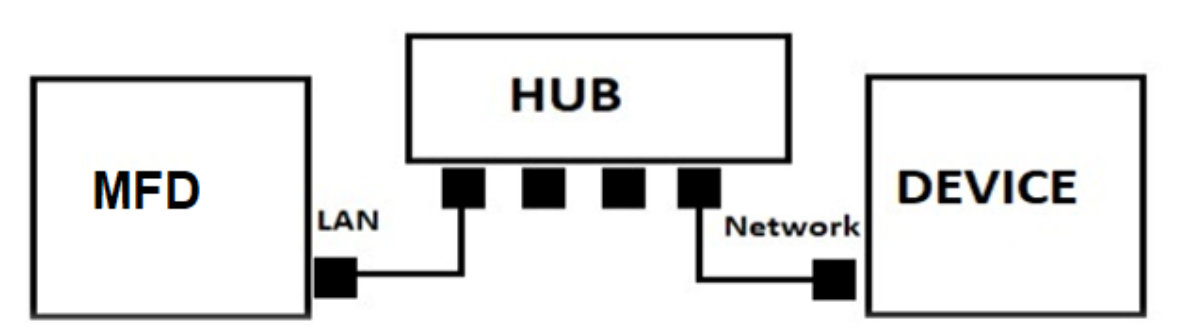

- 9. On the TZTouch2/3 navigate to HOME > SETTINGS > **CAMERA**
- 10. Scroll down to "**Video Streaming**" and change the following settings:
- a) Add a nickname (e.g. "**Seahawk**").
- b) Toggle **off** "Use as Sonar Video Input"
- c) Change the URL of the streaming device to **172.31.200.24:554/video1** than select the green mark to save the settings. Exit out to the **HOME** screen.

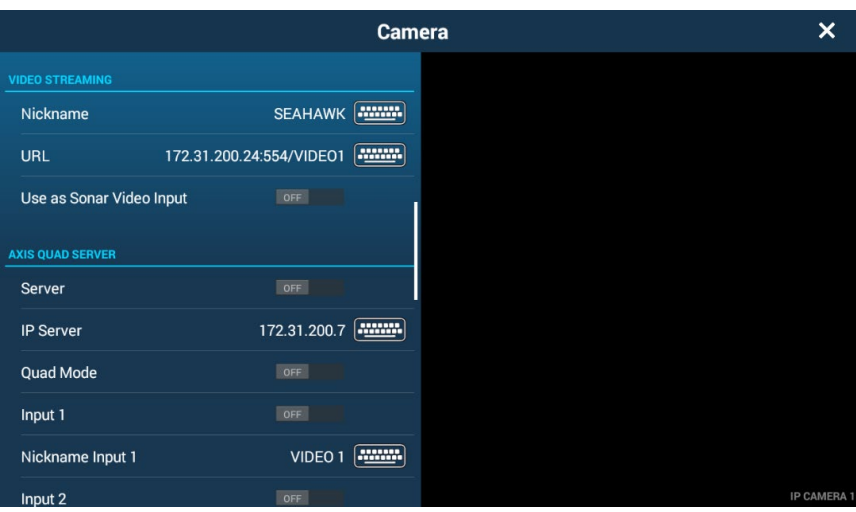

11. A new tile should appear on the TZTouch2/3 home page for **Camera.** Click on the camera tile.

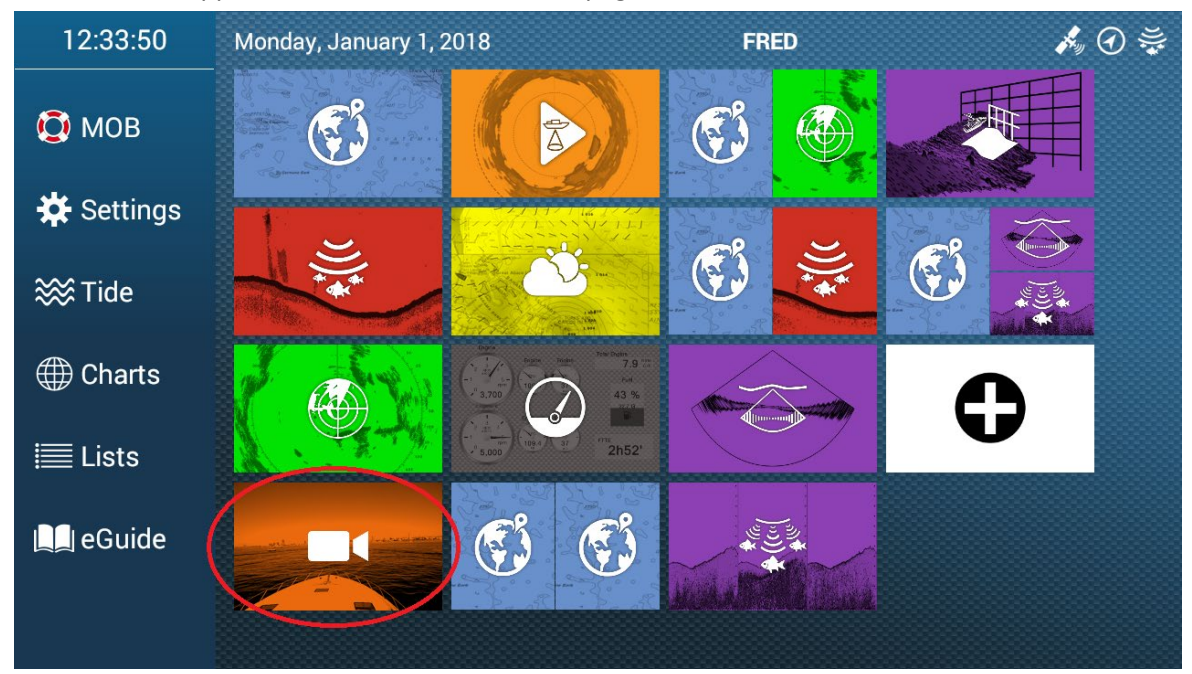

12. **Swipe up** from the screen to access the camera menu and select from the camera menu the new camera selection you just named in step 11 (e.g. "**Seahawk**").

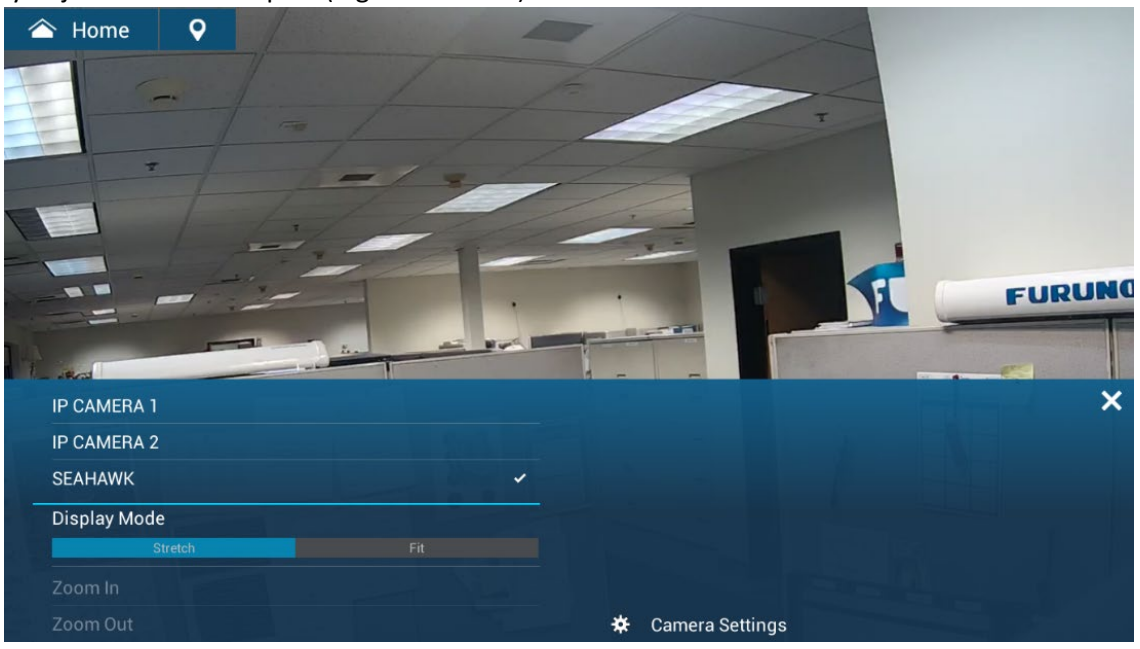

13. You should see a live view appear on the screen from the camera.

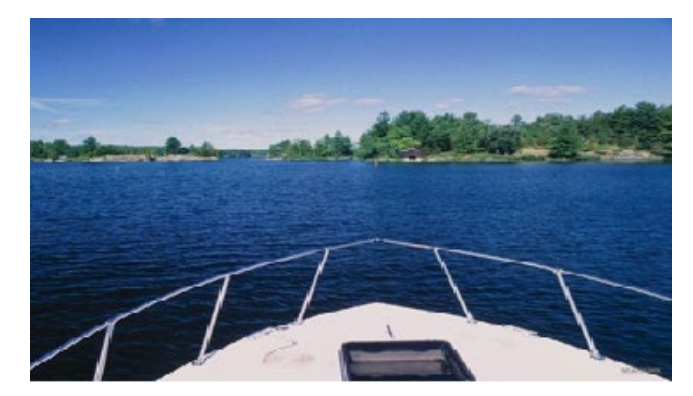

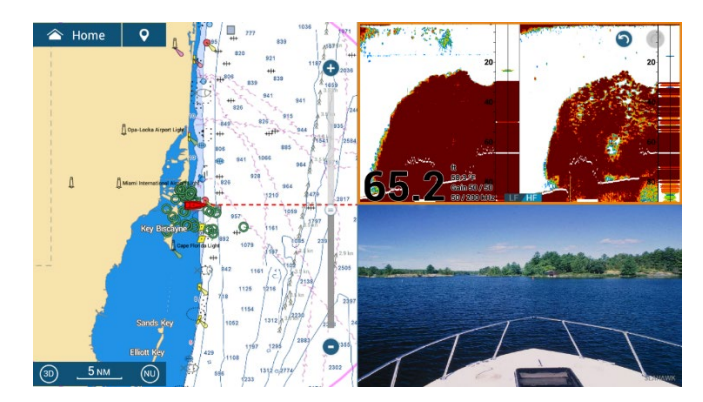